## Setup tripwire intrusion alarm from NVR recorder

- 1. Enter recorder menu select "Alarm>Intelligent Alert" enter Human & face detection setup page .
- 2. Choose camera channel you need setup, then click the "Set" button near rule item enter the tripwire and intrusion setup page. (Default is enable the face detection and human detection in intrusion full area).
- 3. Enter intrusion page, you can choose different polygonal and move boundary to match your actual, then click "OK" button to back up menu. If need setup the tripwire click "Tripwire" move the line to match your actual, then click:OK" button to back up menu.
- 4. Back the Intelligent alert page you can setup choose the sensitivity. Default is "middle" level. Then click "OK" to exit.

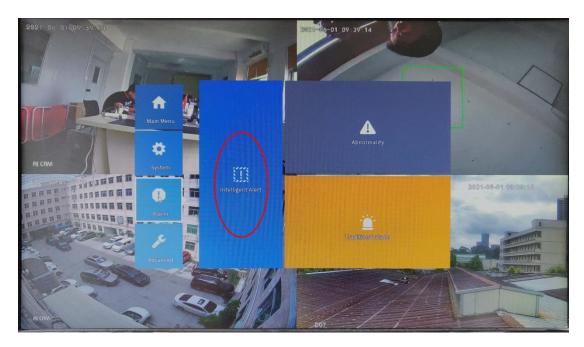

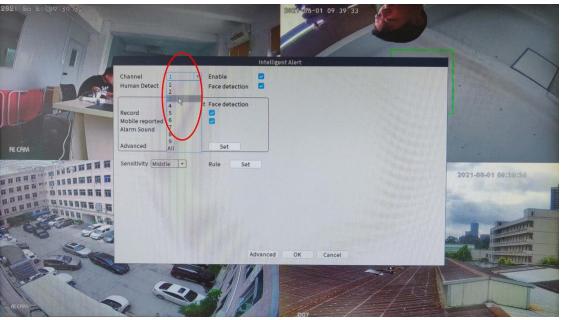

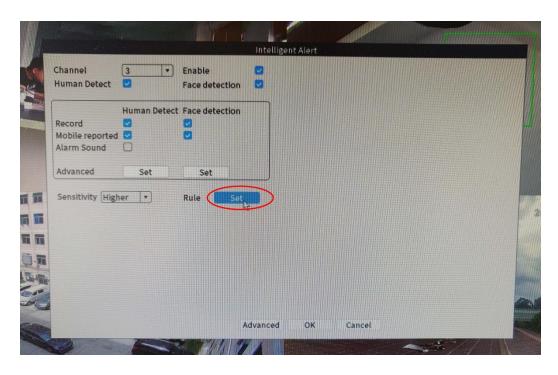

Intrusion setup modify shape. Show Trance: show shape on monitor exit setup(default disable)

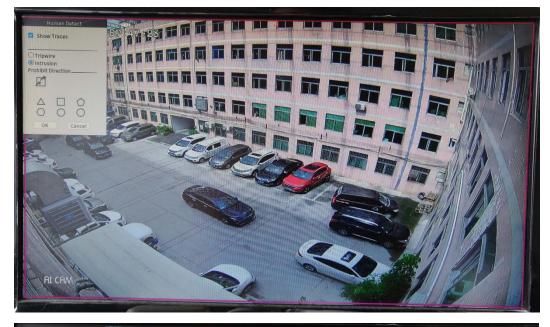

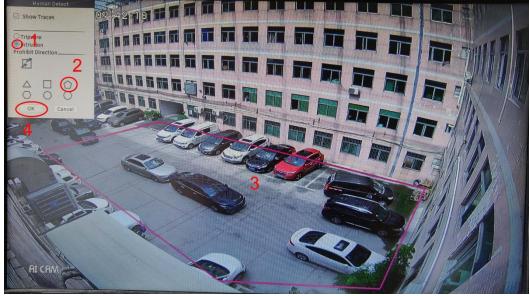

Tripwire setup modify position. Show Trance: show shape on monitor exit setup(default disable)

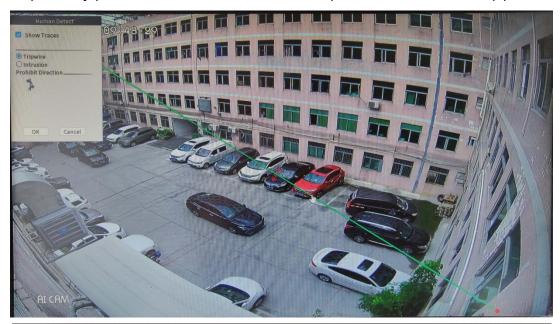

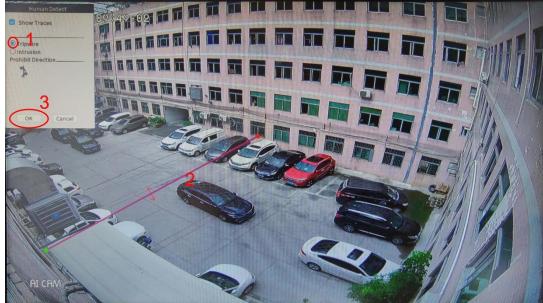

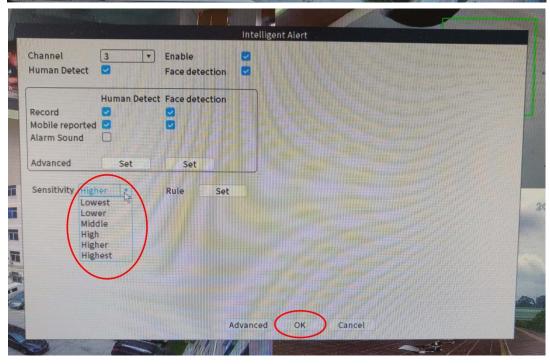

Extend setup: Human and face detection advanced setup

Default setting is enable the Human detection and Face detection.

Record: record video into HDD when trigger human and face detection(default enable).

Mobile reported: push to app when trigger human and face detection(default enable).

Alarm sound: play alarm sound from camera, need camera support(default disable).

Sensitivity: setup the trigger sensitive level(default is middle).

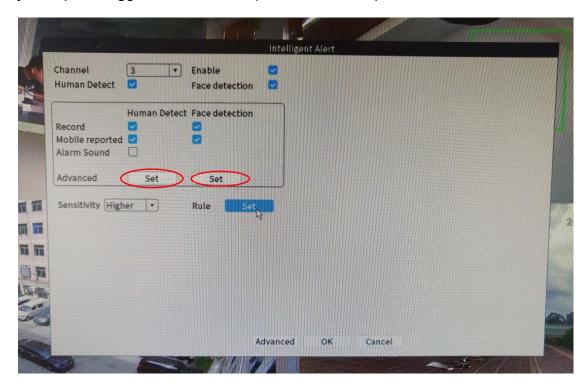

Human advanced page and Face advanced page:

Tour: show monitor full screen when trigger detection(default disable).

Snapshot: capture the picture when trigger detection(default enable).

Send Email: send the alarm message to Email when trigger detection(default disable).

Write log: recording to log when trigger detection(default disable).

FTP upload: upload alarm info to server when trigger detection(default disable)

Alarm item have "voice prompt" option, it can play voice sound from monitor loudspeaker when trigger human.

Voice Prompts item is setup the camera play voice sound (need camera supported).

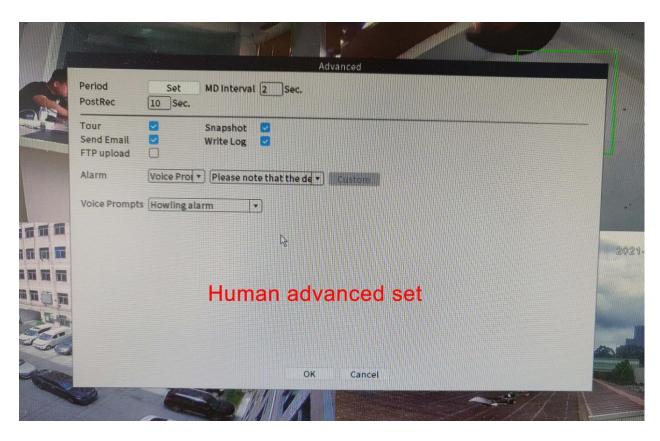

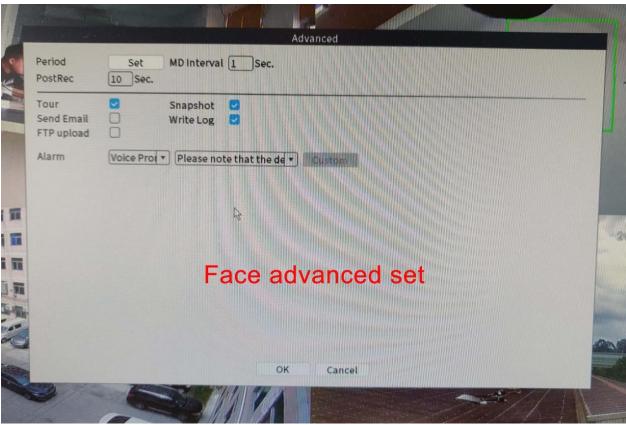